Ƕрганизация работы с родителями по получению сертификата дополнительного образования

# Вход на главную страницу ПФДО https://yar.pfdo

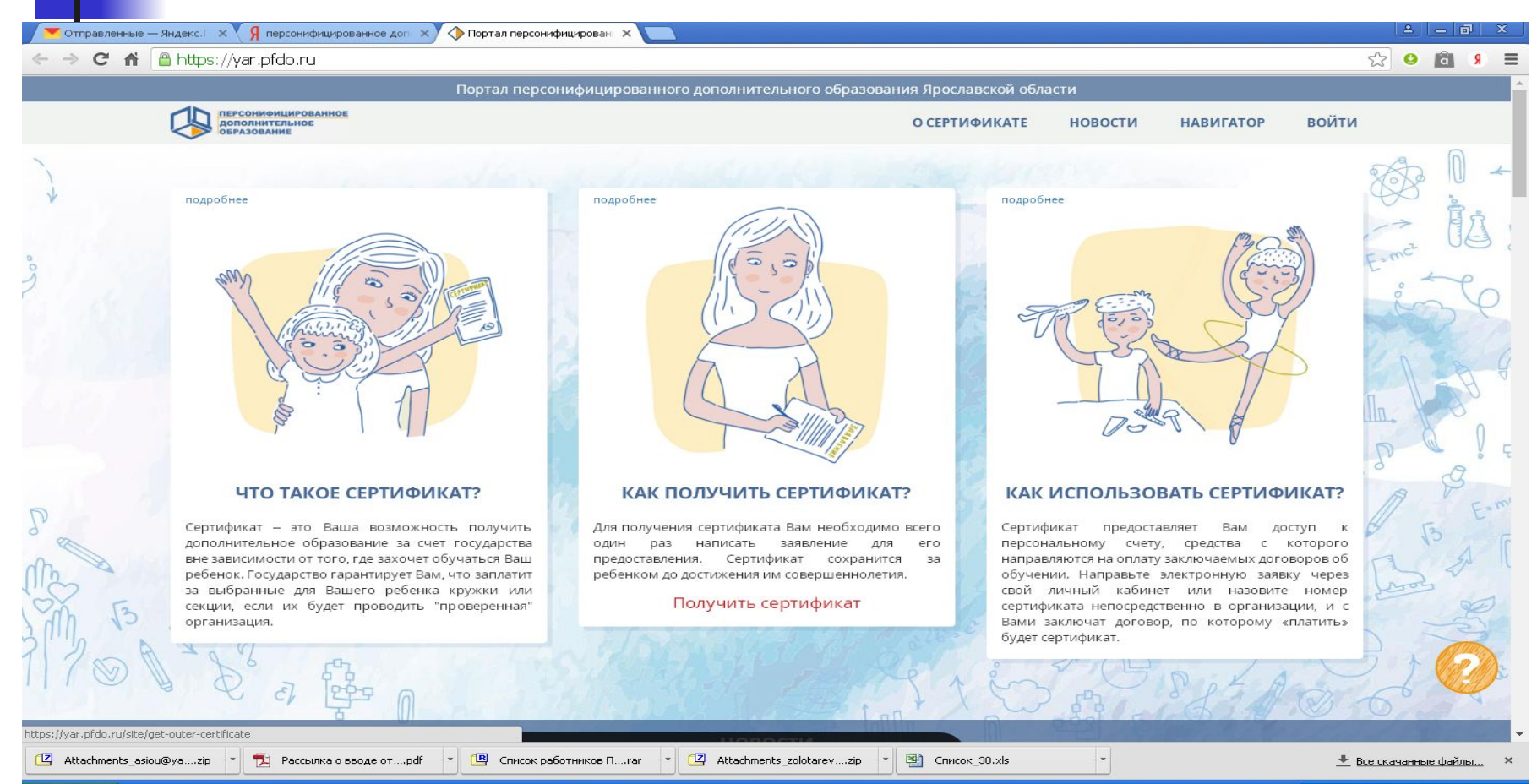

 $C \triangle$  9  $C$ • Портал персон...

**ВЕТ пуск** 

A Unreal Comman...

VIPNet Client [M... | ax C:\windows\sys... | D [ACMOV v7.6] ...

В Организация р. .. **ША** Получить серт... 想現 36% □ 開設の 15:18

## Ƿолучить сертификат

٠

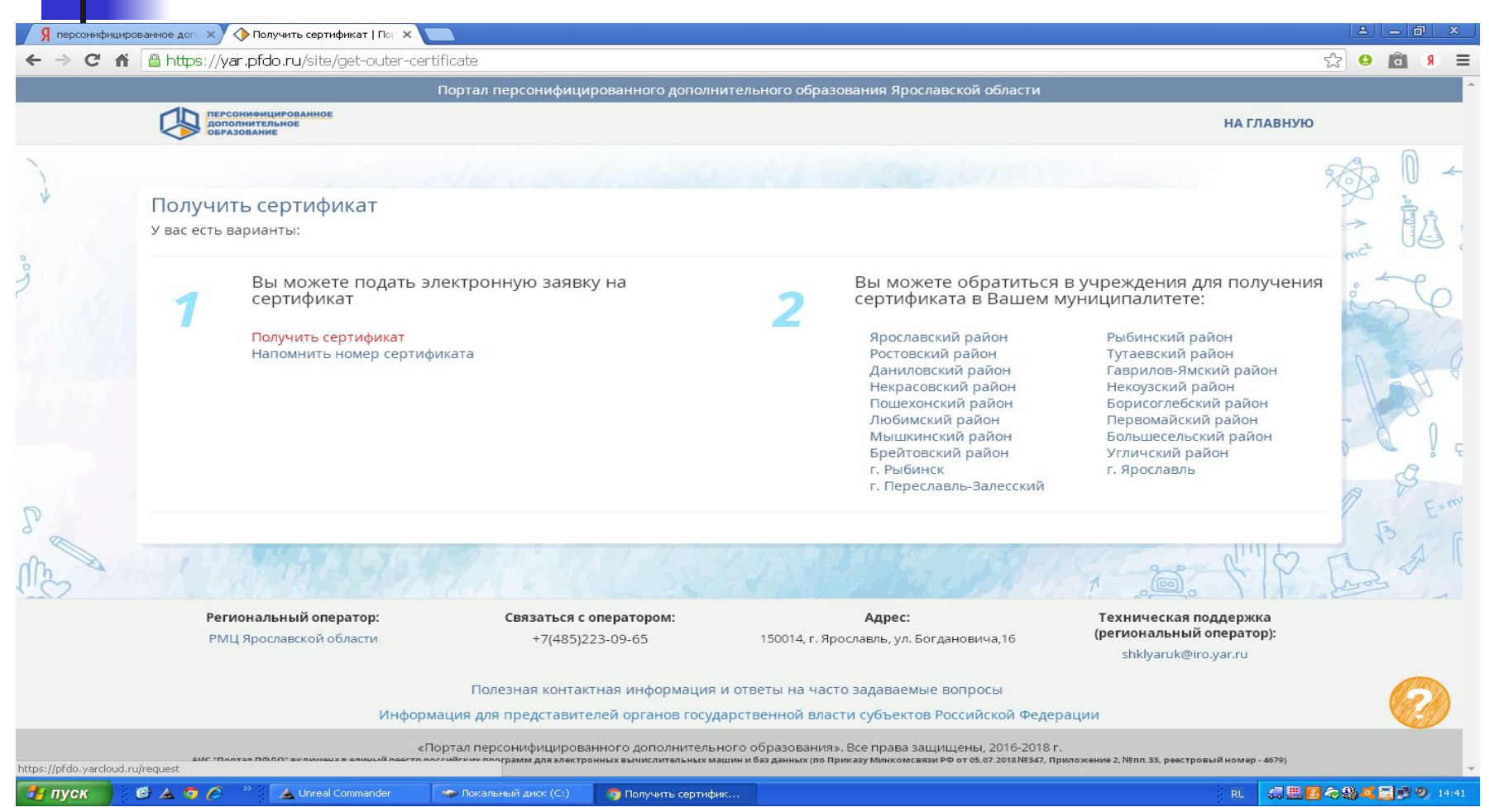

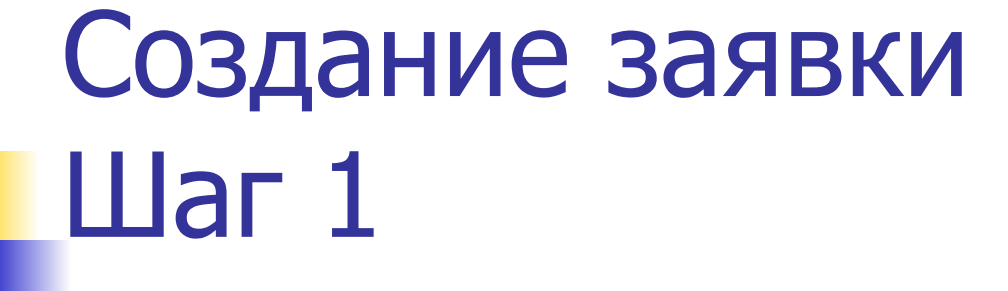

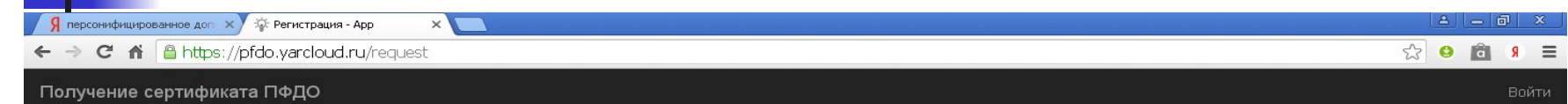

#### Создание заявки

Шаг 1 подтверждение электронной почты.

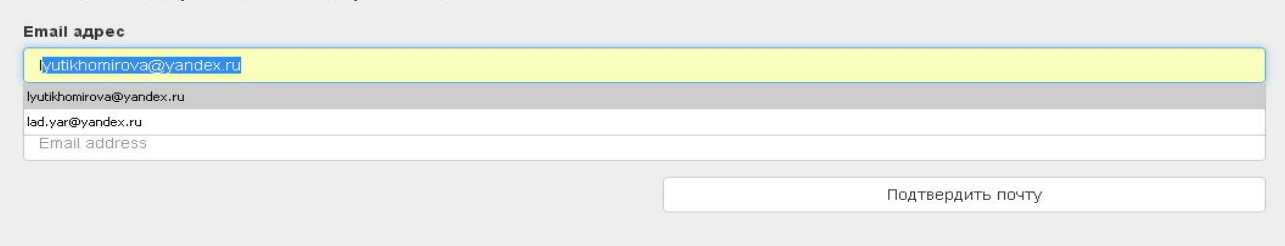

© 2019 - PFDO.RU

 $C$   $A$   $D$   $C$   $x$ 

 $\frac{H}{\sqrt{2}}$  пуск

# Создание заявки  $\text{H}$ ar 2

Я персонифицированное доп  $x \rightarrow \psi$  Создание заявки 2 шаг - Аг  $x$  $\leftarrow$ → C n B https://pfdo.yarcloud.ru/request

© 2019 - PFDO.RU

Получение сертификата ПФДО

#### Создание заявки

Шаг 2 Подтверждение электронной почты.

На адрес электронной почты, указанный Вами, должно прийти письмо с дальнейшими инструкциями.

 $2| - | 0 |$ 

 $\hat{\mathbb{Z}}$  of  $\hat{\mathbf{G}}$  s  $\equiv$ 

На указанную почту приходит письмо Ƿодтверждение действия на https://pfdo.yarcloud.ru,

с адресом электронной почты

#### **■ Здравствуйте!**

- **Вы отправляете заявку на получение сертификата** дополнительного образования детей на сайтеhttps://pfdo.yarcloud.ru.
- **Чтобы продолжить с использованием адреса** электронной почты **lyutikhomirova@yandex.ru**Чтобы продолжить с использованием адреса электронной почты lyutikhomirova@yandex.ru, перейдите по ссылке: https://pfdo.yarcloud.ru/token/lyutikhomirova/yan dex.ru/34de05c012ef11679c956b68dddeecc2.
- Если письмо отправлено Вам по ошибке, просто проигнорируйте его.
- ǿтобы отписаться от рассылки, зайдите в личный кабинет https://pfdo.yarcloud.ru

## Щелкаем по предложенной ссылке и переходим на Шаг 3

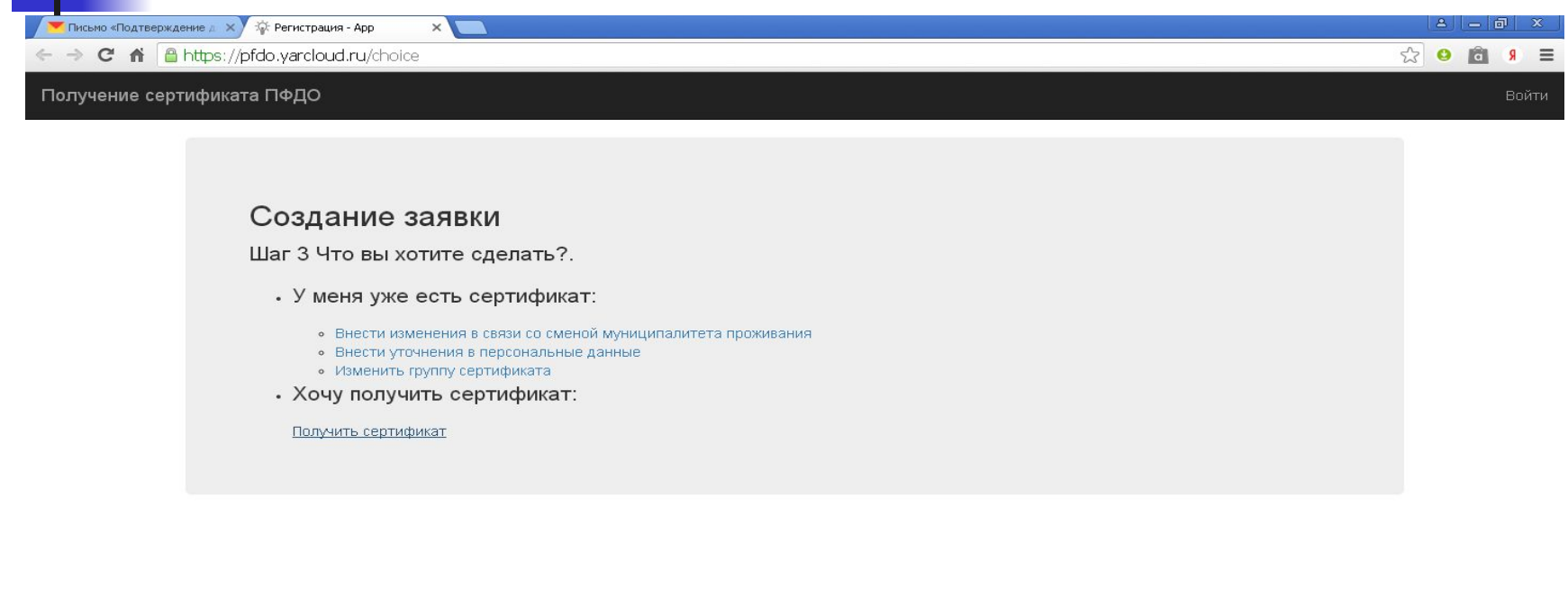

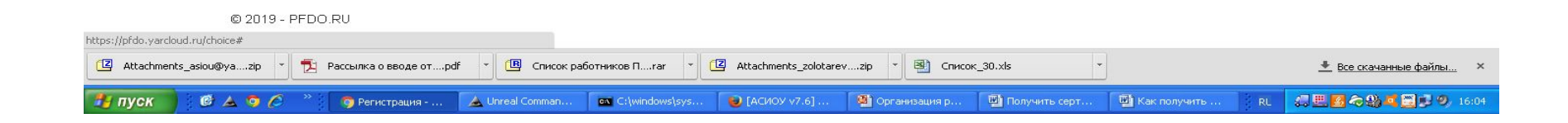

#### ǽочу получить сертификат Выбираем муниципалитет по адресу регистрации

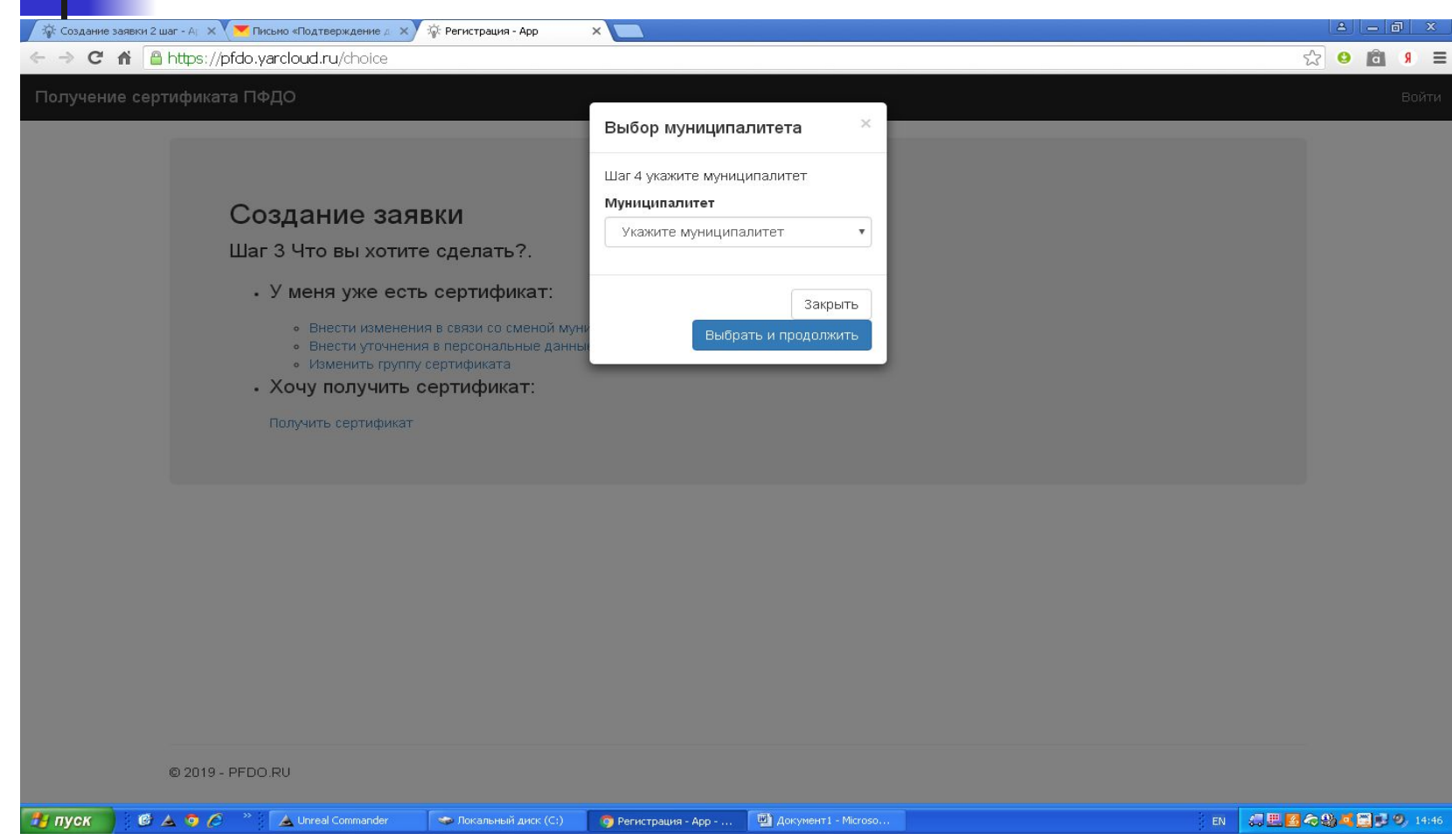

# ǹоздание заявки и выбор группы сертификата

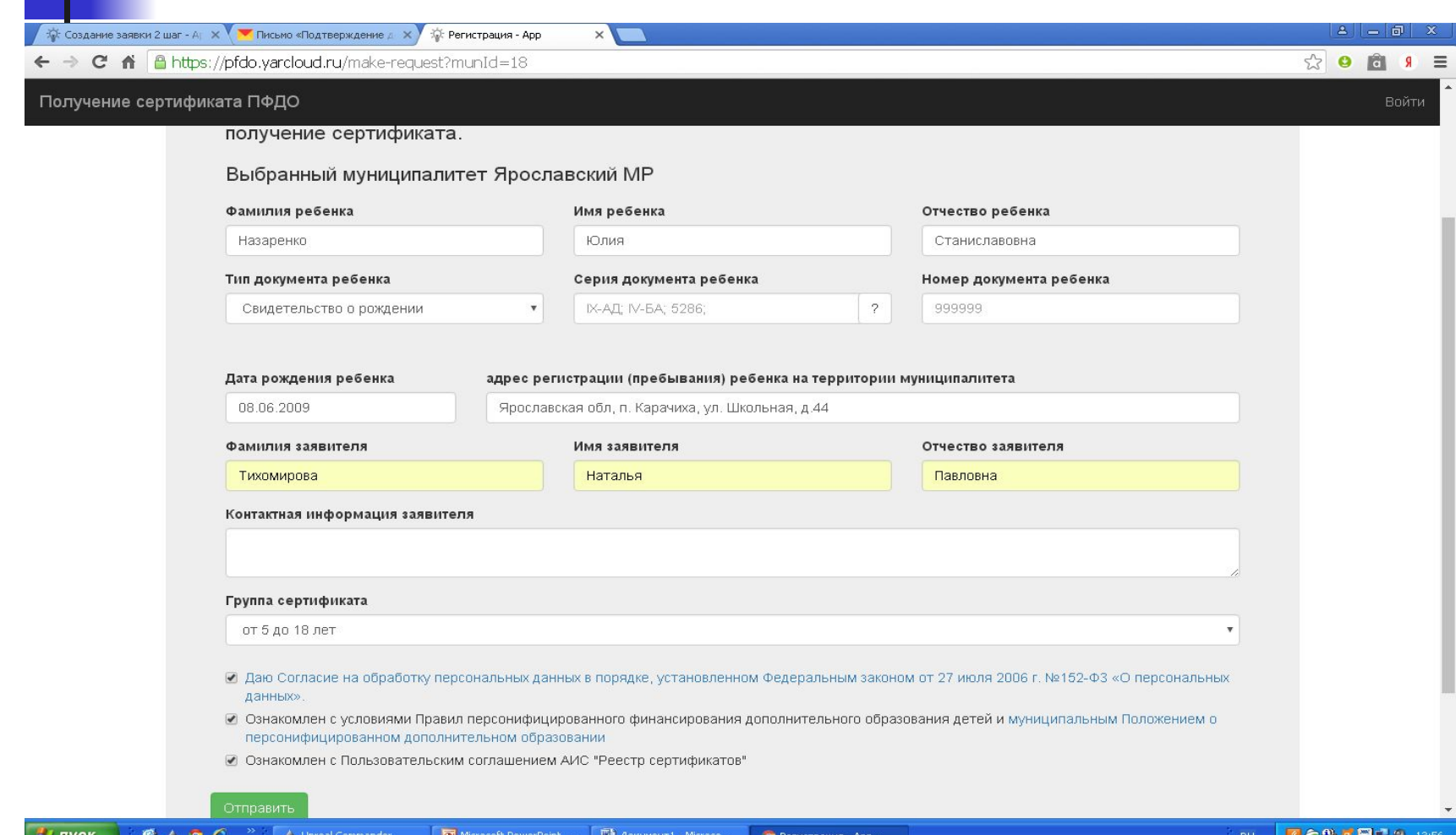

### Заявка принята

- **■ Вы успешно отправили заявку на получение сертификата на сайте Реестр сертификатов ПФДО.**
- $\blacksquare$  Номер заявки: 72965574, номер сертификата: 7618761468.
- К данному письму прикреплено заявление на получение сертификата в формате PDF, которое необходимо распечатать и подписать. Для активации сертификата вам необходимо подойти с подписанным заявлением и оригиналами документов в один из центров приема заявлений в Вашем городе или районе.
- Дополнительная информация от муниципалитета: Администрации города Ярославля
- после регистрации заявки на почту приходит письмо
- с двумя заявлениями:
- 1. О предоставлении сертификата

ЗАЯВЛЕНИЕ О ПРЕДОСТАВЛЕНИИ СЕРТИФИКАТА ДОПОЛНИТЕЛЬНОГО ОБРАЗОВАНИЯ И РЕГИСТРАЦИИ В РЕЕСТРЕ СЕРТИФИКАТОВ ДОПОЛНИТЕЛЬНОГО ОБРАЗОВАНИЯ №72965574 Прошу зарегистрировать указанного ниже ребенка, родителем (законным представителем) которого я являюсь, в реестре сертификатов дополнительного образования города Ярославля под реестровой записью №7618761468

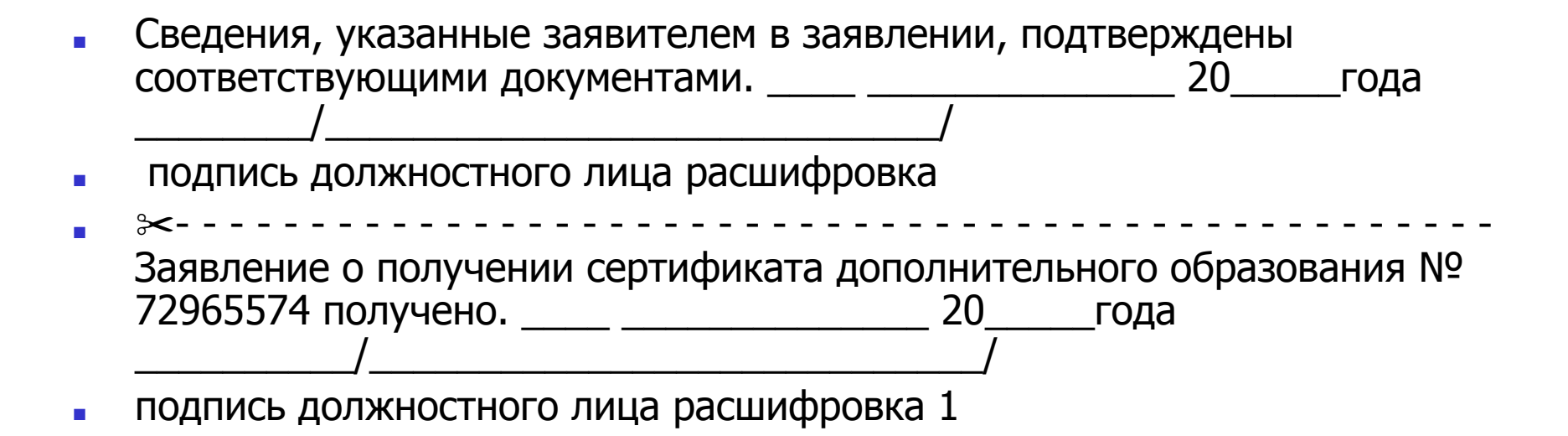

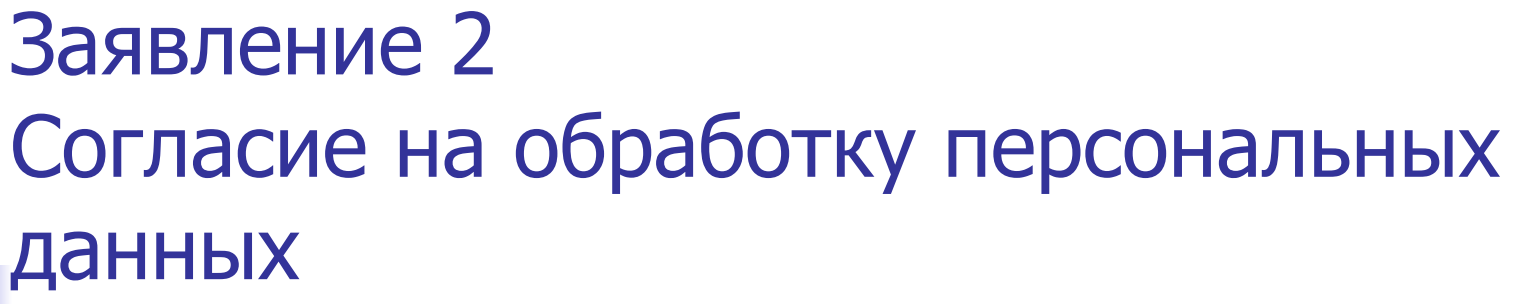

СОГЛАСИЕ НА ОБРАБОТКУ ПЕРСОНАЛЬНЫХ ДАННЫХ Я, Иванова Анна Ивановна проживающий по адресу

и в соответствии с требованием статьи 9<br>Федерального закона от 27.07.2006 г. №152-ФЗ «О персональных данных» даю свое согласие на обработку моих персональных данных и персональных данных ребенка<br>(Назаренко Дарья Станиславовна, проживающий по адресу: г.Ярославль, ул. Школьная, д. 44), родителем (законным представителем) которого я являюсь, указанных в заявлении о получении сертификата дополнительного образования<br>Nº72965574, Управлению образования города Ярославля (юридический адрес)

\_, выданный «\_\_\_\_

 $\gg$ 

Согласие действует с момента подписания и до истечения сроков, установленных действующим законодательством Российской Федерации, а также может быть отозвано по письменному заявлению.

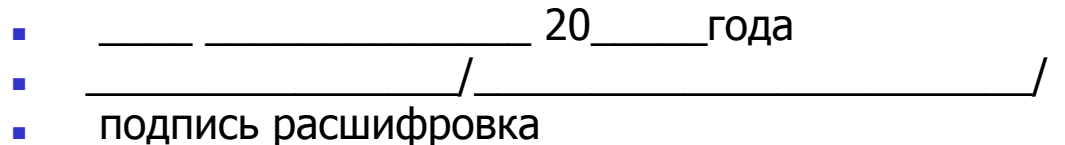

N<sub>2</sub>

 $\overline{20}$ 

паспорт

#### Третье письмо с прикрепленным сертификатом для ребенка

## Сертификат

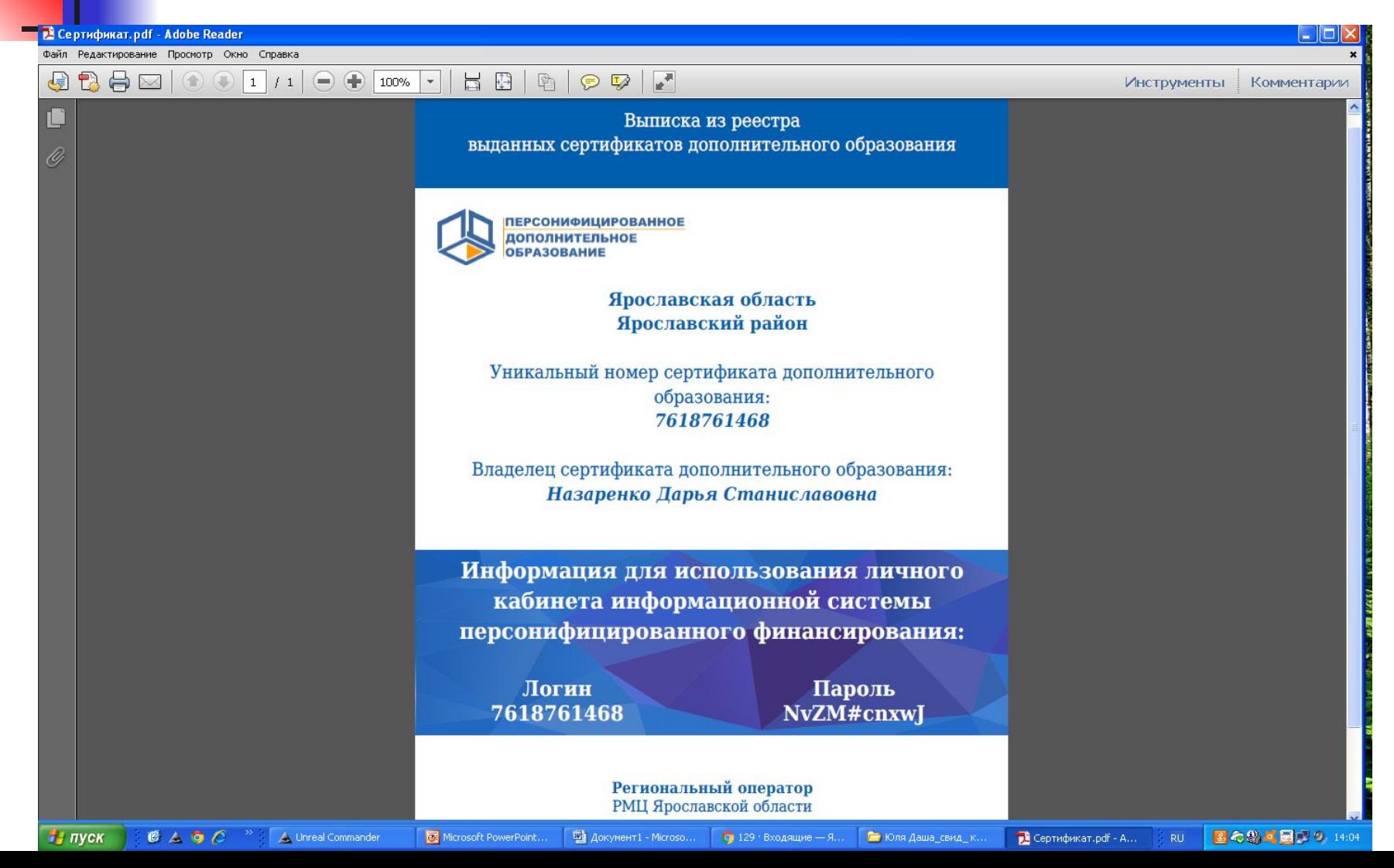

# Проверить и распечатать следующие документы

- 1. ЗАЯВЛЕНИЕ О ПРЕДОСТАВЛЕНИИ СЕРТИФИКАТА ДОПОЛНИТЕЛЬНОГО ОБРАЗОВАНИЯ И РЕГИСТРАЦИИ В РЕЕСТРЕ СЕРТИФИКАТОВ ДОПОЛНИТЕЛЬНОГО **ОБРАЗОВАНИЯ**
- 2. СОГЛАСИЕ НА ОБРАБОТКУ ПЕРСОНАЛЬНЫХ ДАННЫХ
- 3. СЕРТИФИКАТ

### ǹверка подлинных документов с распечатанными заявлениями

- Родитель проверяет и подписывает заявление и согласие.
- Ответственный расписывается о получении заявления.
- Родитель получает сертификат и отрезной корешок о получении.
- Заявление и согласие остаются у ответственного.
- Если родитель самостоятельно зарегистрировался, пришел с распечатанными заявлением, согласием и подлинными документами, то сверку осуществляет ответственный.
- Ответственный расписывается о получении заявления, отдает корешок о получении родителю.
- Заявление и согласие остаются у ответственного.

Активация сертификата дополнительного образования

- В течение трех дней вы обязаны активировать сертификат.
- Принятые заявления и согласия на следующий день активировать.
- По своему логину и паролю вы входите в закрытую часть АИС «Реестр сертификатов» с сервера АСИОУ, где установлен Vipnet – клиент через загрузку в адресной строке браузера адреса: http://local.pfdo.yarcloud.ru

## Активация сертификата дополнительного образования

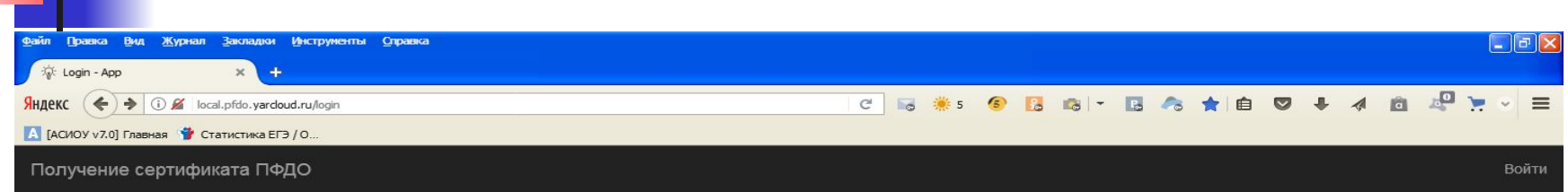

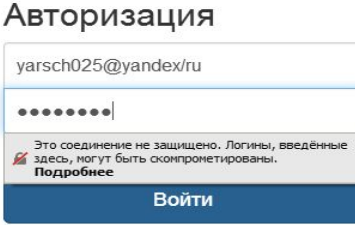

© 2019 - PFDO.RU

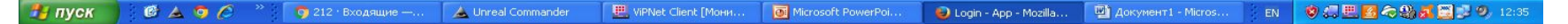

## AИС «Реестр сертификатов»

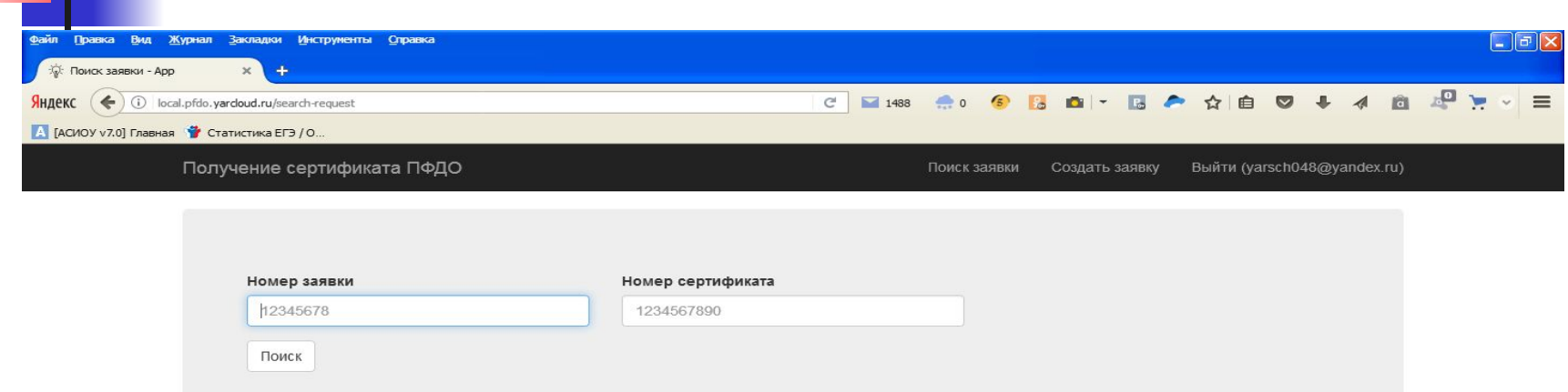

© 2018 - PFDO.RU

**Подтверждение персональных данных (активация сертификата) через кабинет уполномоченной организации на ведение реестра сертификатов**

- 1. Необходимо выбрать раздел "Сертификаты" подраздел "Заявки"
- 2. ǵайдите нужную вам заявку в реестре заявок из представленного списка, нажав на кнопку "Поиск", по любой имеющейся информации, характеризующей эту заявку (номер заявки, номер сертификата, ФИО ребёнка, дата рождения ребёнка, тип или реквизиты документа ребенка).
- 3. ǿтобы просмотреть заявку через реестр, список заявок, нажмите на строке нужной вам заявки кнопку "Действия", затем "Подробнее". Если вы ищите заявку через кнопку "Поиск", то после введения информации для поиска заявки нажмите кнопку "Ƿрименить«, после чего вы попадете на страницу просмотра этой заявки.
- 4. Если заявка не прошла проверку персональных данных (информация, указанная в заявке, отличается от информации, указанной в подтверждающих документах), то нужно отказать по данной заявке в активации сертификата ребенка с помощью кнопки "Отказать" на странице просмотра заявки.

**Подтверждение персональных данных (активация сертификата) через кабинет уполномоченной организации на ведение реестра сертификатов**

- 5. После успешной проверки персональных данных ребенка, указанных в заявлении на получение сертификата дополнительного образования, на странице просмотра информации о заявке нажмите кнопку "Подтвердить' персональные данные".
- 6. В всплывающем окне необходимо подтвердить ваши действия по подтверждению персональных данных в системе. Нажмите кнопку "ОК".
- 7. ǵа экране появится сообщение об успешно выполненном действии в системе. Сертификат активирован, и по нему можно зачисляться на образовательные программы, в том числе заключать договоры на обучение.

## Активация сертификата дополнительного образования

■ Если вы помогали составить заявку на получение сертификата ребенку, который имеет адрес регистрации не в городе Ярославле, то на следующий день принятые заявление и согласие относите в ǴǶǾ г.Ярославля по адресу г. Ярославль, ул. З. Космодемьянской, 4а, каб.3.

### Исправление ошибок

- **■ 1. Если обратился родитель с проблемой: в персональных данных ребенка ошибка.** Если сертификат еще не активирован, то найдите ребенка в личном кабинете в АИС "Реестр сертификатов" в разделе Заявки через кнопку "Поиск" через ФИО ребенка, и отредактируйте её (кнопка "Редактировать").
- **■ 2. Если обратился родитель с проблемой: при создании заявки на получение сертификата родитель ошибся в указании муниципалитета.**

Если сертификат еще не активирован, то найдите ребенка в личном кабинете в АИС "Реестр сертификатов" в разделе Заявки через кнопку "Поиск" через ФИО ребенка, и откажите по заявке на получение сертификата, чтобы родитель мог подать новую заявку с указанием верного муниципалитета.

**■ 3. Если выявлен факт наличия в АИС "Реестр сертификатов" двух активированных сертификатов на одного ребенка (один из них имеет ошибки в персональных данных ребенка):**

То найдите ошибочный сертификат ребенка в личном кабинете в АИС "Реестр сертификатов" в разделе Заявки через кнопку "Поиск" через ФИО ребенка или номер сертификата, и на странице просмотра сертификата заморозьте его (кнопка "Заморозить").

### Исправление ошибок

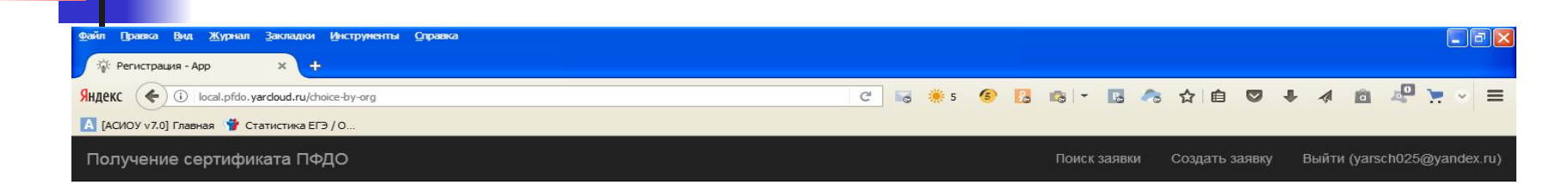

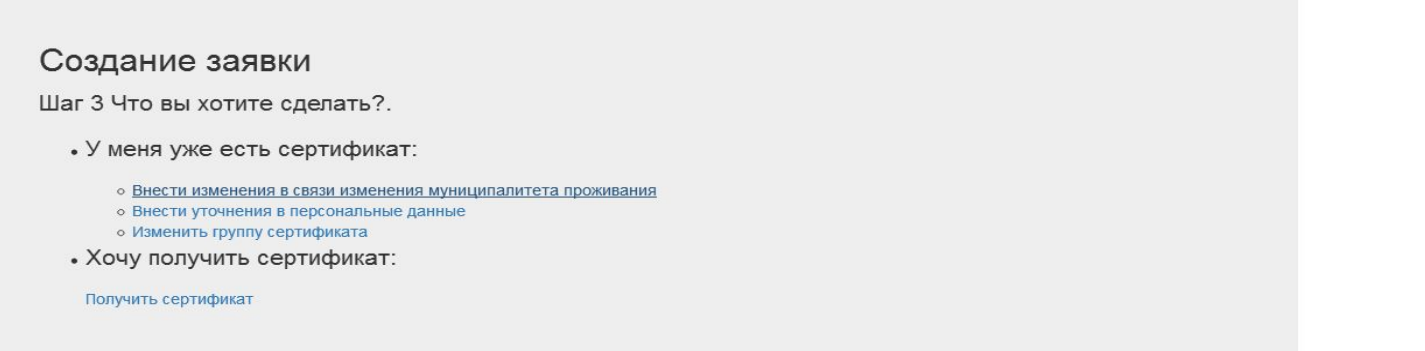

#### **Действия уполномоченной организации на ведение реестра сертификатов при обращении заявителей**

**■ 1. Если обратился родитель с проблемой: получил заявление и не получил сертификат:**

 то проверьте номер сертификата ребенка в реестре сертификатов в личном кабинете уполномоченного органа в навигаторе ПФДО и распечатайте выписку из реестра сертификатов, нажав на странице режима просмотра сертификата кнопку "ǹоздать новую выписку".

**■ 2. Если обратился родитель с проблемой: не получил заявление, но получил сертификат:**

то найдите ребенка в личном кабинете в АИС "Реестр сертификатов" в разделе Заявки через кнопку "Поиск" через ФИО ребенка или номер его сертификата. На странице просмотра заявки нажмите кнопку "Распечатать заявление" и передайте ему на подпись заявление.

#### **■ 3. Если обратился родитель с проблемой: не получил ни сертификат, ни заявление, но заявку родитель направлял:**

то найдите ребенка в личном кабинете в АИС "Реестр сертификатов" в разделе Заявки через кнопку "Поиск" через ФИО ребенка, затем нажмите кнопку "Распечатать заявление" и передайте ему на подпись заявление. После чего проверьте номер сертификата в реестре сертификатов в личном кабинете уполномоченного органа в навигаторе ПФДО и распечатайте выписку из реестра сертификатов, нажав странице режима просмотра сертификата кнопку "ǹоздать новую выписку".

Если в навигаторе ПФДО вы не находите сертификат этого ребенка, то на странице просмотра заявки в АИС "Реестр сертификатов" нажмите кнопку "Отправить в PFDO", после чего в навигаторе ПФДО распечатайте выписку из реестра сертификатов и передайте её родителю.

#### **Действия уполномоченной организации на ведение реестра сертификатов при обращении заявителей**

**■ 4. Если обратился родитель с проблемой: заявку на получение сертификата ранее не направлял, но при подаче первой заявки на получение сертификата, система сообщает, что в системе уже есть неподтвержденная заявка на получение сертификата или сам сертификат:**

то найдите ребенка в личном кабинете в АИС "Реестр сертификатов" в разделе Заявки через кнопку "Поиск" через ФИО ребенка, если в реестре сертификатов в АИС "Реестр сертификатов" не находите заявку ребенка, то ему нужно направить заявку на получение сертификата повторно.

 Если система при этом сообщит, что заявка с персональными данными ребенка уже есть в системе, то ему нужно воспользоваться функционалом "Напомнить номер сертификата" на портале ПФДО (указав последние 4 цифры номера документа, который был указан при создании заявки на получение сертификата). Затем запросить у регионального оператора наименование муниципалитета, в который была направлена данная заявка и связаться с организацией, уполномоченной на ведение реестра сертификатов данного муниципалитета с просьбой отказать по заявке. Затем родителю нужно будет сформировать заявку с верными данными.

# Ƕбращения родителей

#### **■ 5. В персональных данных ребенка ошибка.**

- Если сертификат еще не активирован (то есть не подтверждены персональные данные ребенка посредством подачи вами подписанного заявления на получение сертификата вместе с документами, подтверждающими персональные данные ребенка, в организацию, принимающую заявления на получение сертификатов), то можно обратиться в организацию, принимающую заявления на получение сертификатов, чтобы она через свой личный кабинет в АИС "Реестр сертификатов" нашла заявку на вашего ребенка и отредактировала её.
- Если сертификат уже активирован, то необходимо подать заявку на уточнение персональных данных. Её можно подать через организацию, принимающую заявление на получение сертификатов, или самостоятельно через портал-навигатор ПФДО. Для этого: нажмите на ссылку «Ƿолучить сертификат». ǵачните процедуру подачи заявки, так же, как при получении сертификата.
- На третьем шаге нажмите на ссылку «Внести уточнения в персональные данные». Внесите номер сертификата, выберите причину изменений, отметьте галочками поля, в которые планируйте внести изменения. Ознакомьтесь с условиями Правил персонифицированного финансирования дополнительного образования детей и муниципальным Положением о персонифицированном образовании, а так же Пользовательским соглашением АИС «Реестр сертификатов», и подтвердите, поставив галочки.